ФГОБУ ВО «Финансовый университет при Правительстве РФ»

Отдел тестирования

# ПРОВЕДЕНИЕ КОМПЬЮТЕРНОГО ТЕСТИРОВАНИЯ

### **Шаг 1.**

- Включить компьютеры.
- После загрузки компьютера студенты вводят:

Login: ast@fa.ru

Password: ast123

• На рабочем столе найти ярлык ACT-Test\_Player

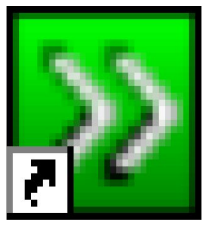

Bðëûê äëy AST-Test Player. Ink

▪ Запустить приложение.

#### **Шаг 2.**

#### ▪ Открыть папку текущего учебного года «2015/2016 уч. год»

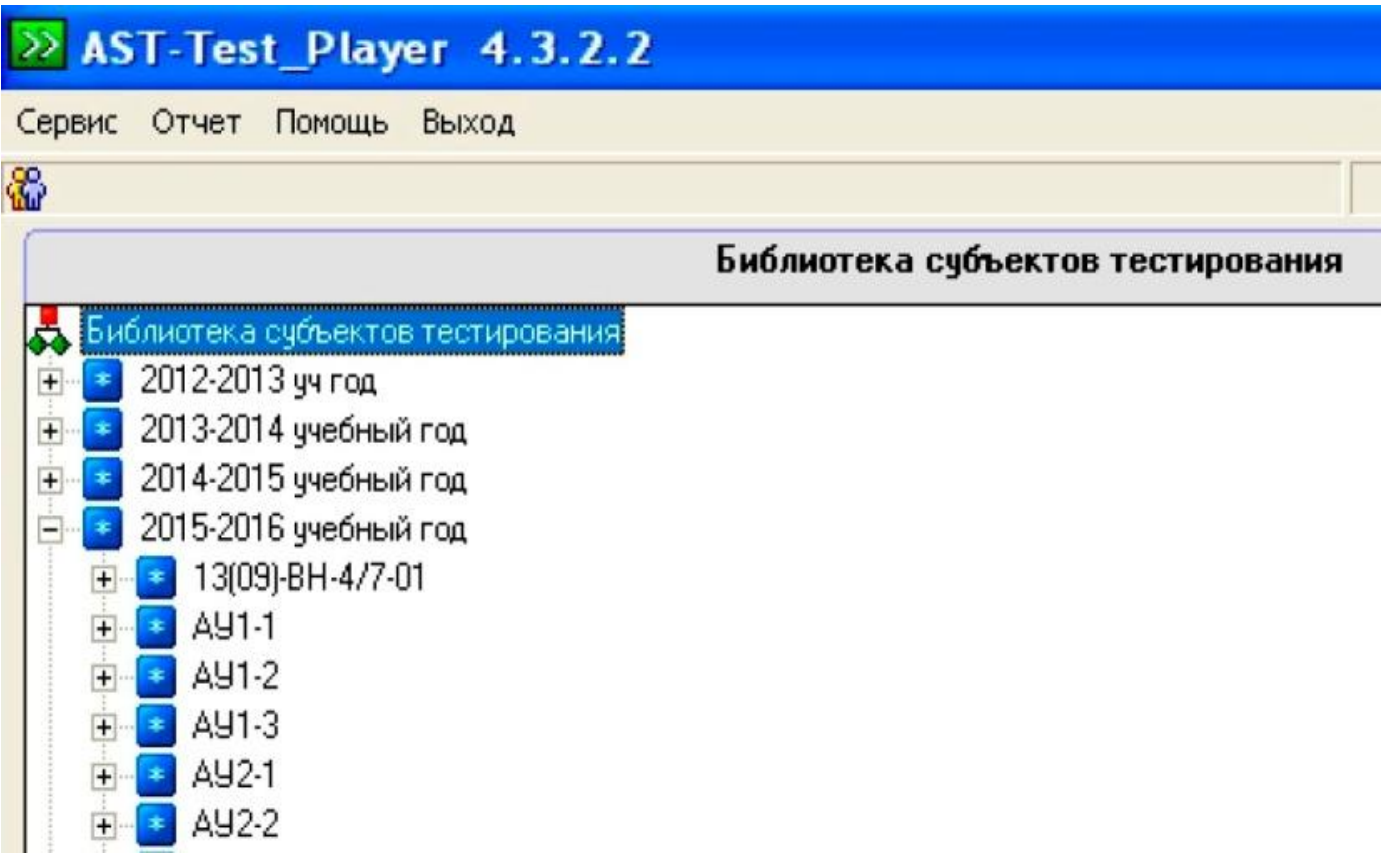

#### **Шаг 3.**

#### ▪ Открыть папку с номером группы студентов

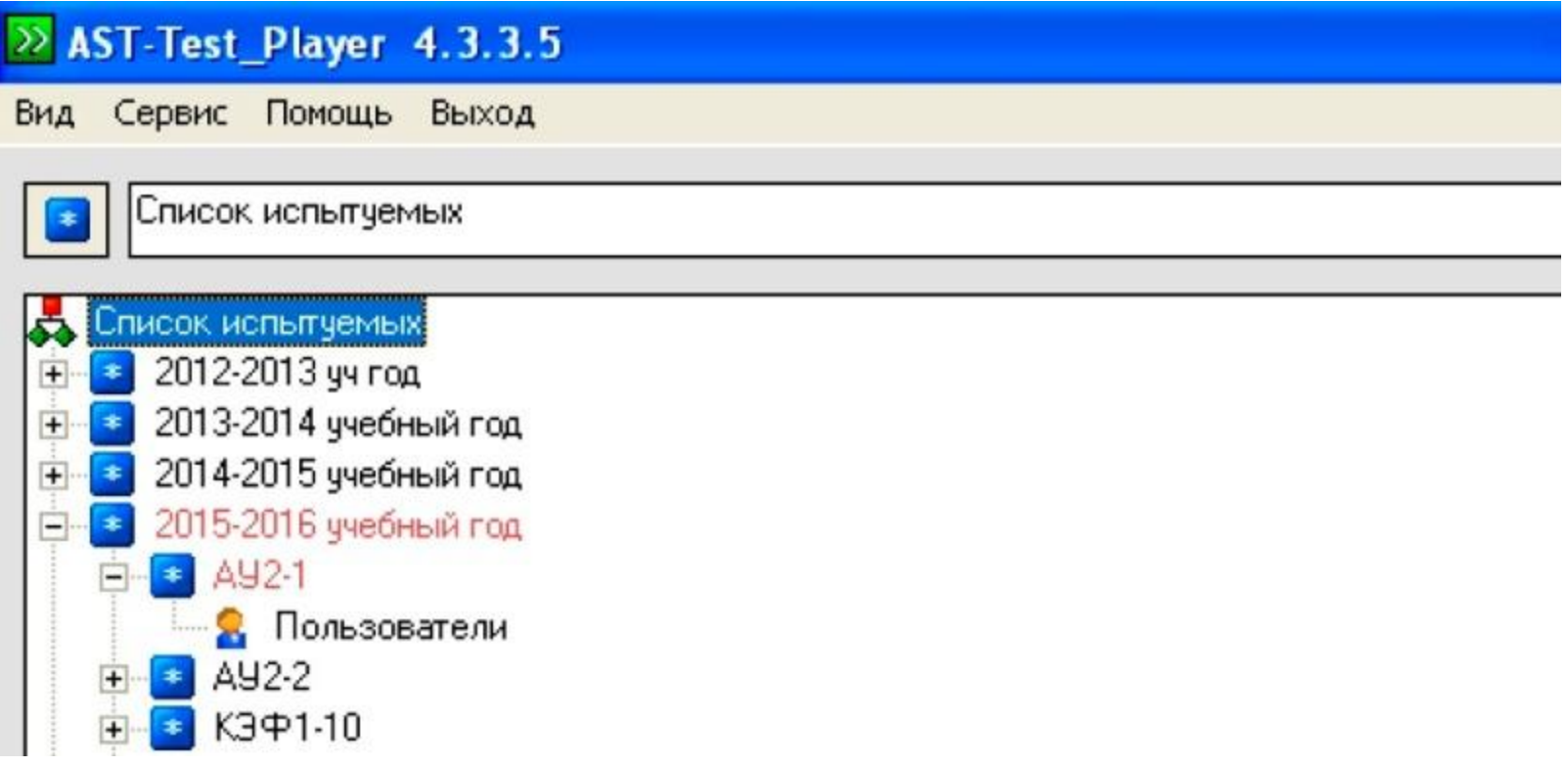

### **Шаг 4.**

- Студент дважды кликает правой клавишей мыши «Пользователи»
- Студент вводит Логин (номер студенческого билета) и

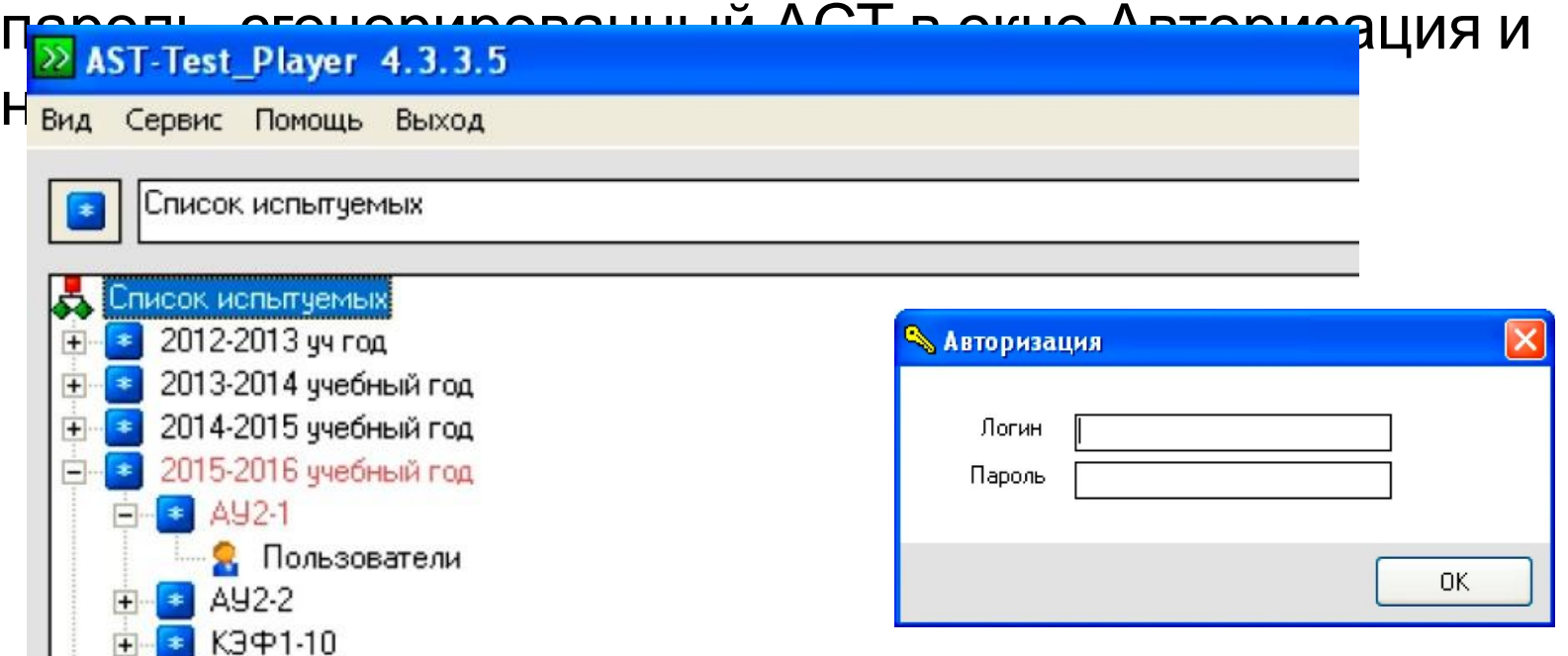

### **Шаг 5.**

▪ Выбрать из представленного списка Базу тестовых заданий, тест и нажать кнопку «Начать тестирование»

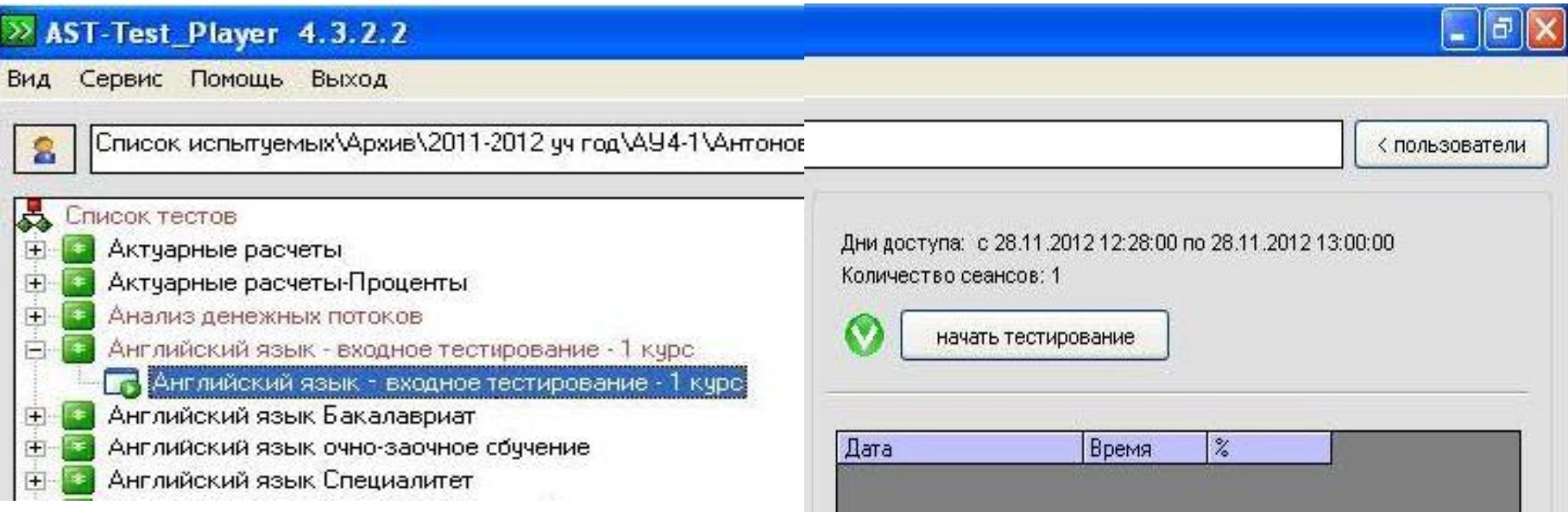

# Основные правила тестирования

- □ на каждое задание студенту дается 1 минута (на математические дисциплины и английский язык – 1,5 - 2 минуты);
- <sup>◻</sup> после нажатия клавиши «Готово» вернуться и исправить ответ невозможно;
- <sup>◻</sup> в случае, если не был дан ответ на задание и нажата клавиша «Пропустить» система в оставшееся время вернет это же задание, по истечении времени, оно засчитывается как задание с неверным ответом;
- <sup>◻</sup> результат ответа на каждое тестовое задание не отображается;
- <sup>◻</sup> по завершении сеанса тестирования на экране монитора результаты будут представлены в форме диаграммы;
- <sup>◻</sup> ведомость группы с результатами тестирования преподаватель может получить в Отделе тестирования.